# MSU OFFICE OF FINANCIAL AID ACCEPTING LOANS IN YOUR STUDENT PORTAL

#### **#1 LOG IN TO YOUR STUDENT PORTAL**

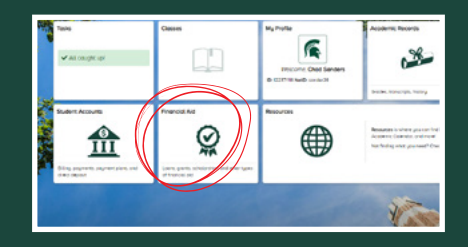

Once you log in to [student.msu.edu](http://student.msu.edu), click the "Financial Aid" tile, then choose the "Financial Aid Portal" link on the following screen.

### #2 **CHOOSE AID YEAR & LOANS**

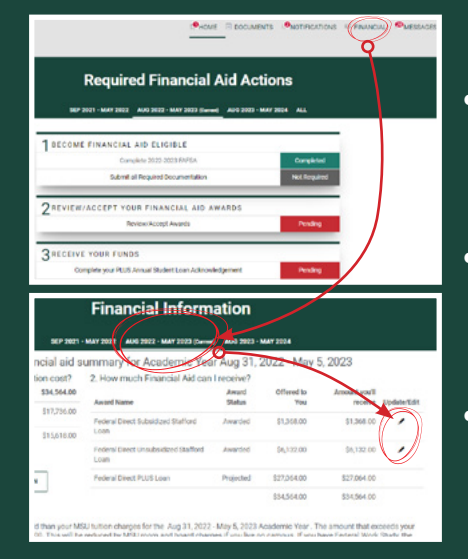

## #3 **ACCEPT LOANS**

- If you have any PENDING actions on your home page, click the FINANCIAL tab to see your aid summary.
- Be sure to choose your CORRECT AID YEAR, which may be different form your CURRENT aid year.
- Click the pencil icon next to the loan you would like to accept.

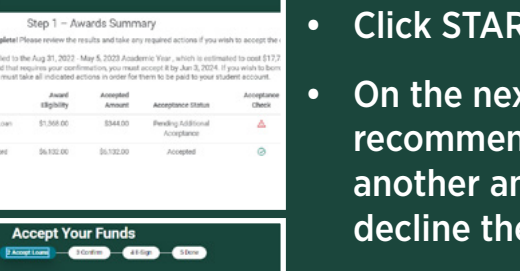

- Click START LOAN ACCEPTANCE.
- On the next screen, you can accept the recommended loan amount or enter another amount. You can also choose to decline the loan(s). Click CONTINUE.

### #4 **CONFIRM & SIGN**

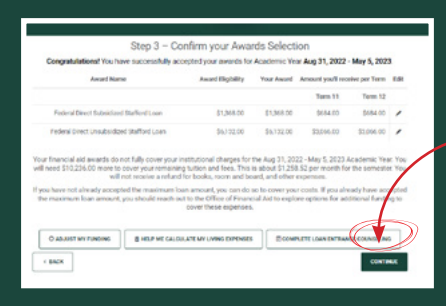

- After viewing the summary of your loan acceptance, confirm by clicking CONTINUE.
- On the next screen, sign to indicate acceptance of your loan(s).

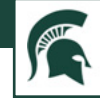